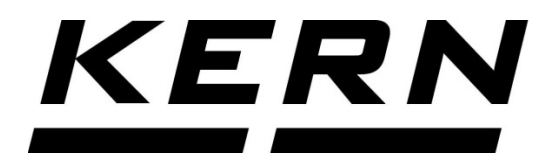

# *KERN & Sohn GmbH*

*Ziegelei 1 D-72336 Balingen E-mail: info@kern-sohn.com* *Telefon: +49-[0]7433-9933-0 Faks: +49-[0]7433-9933-149 Internet: www.kern-sohn.com*

# **Instrukcja obsługi Drukarka etykiet**

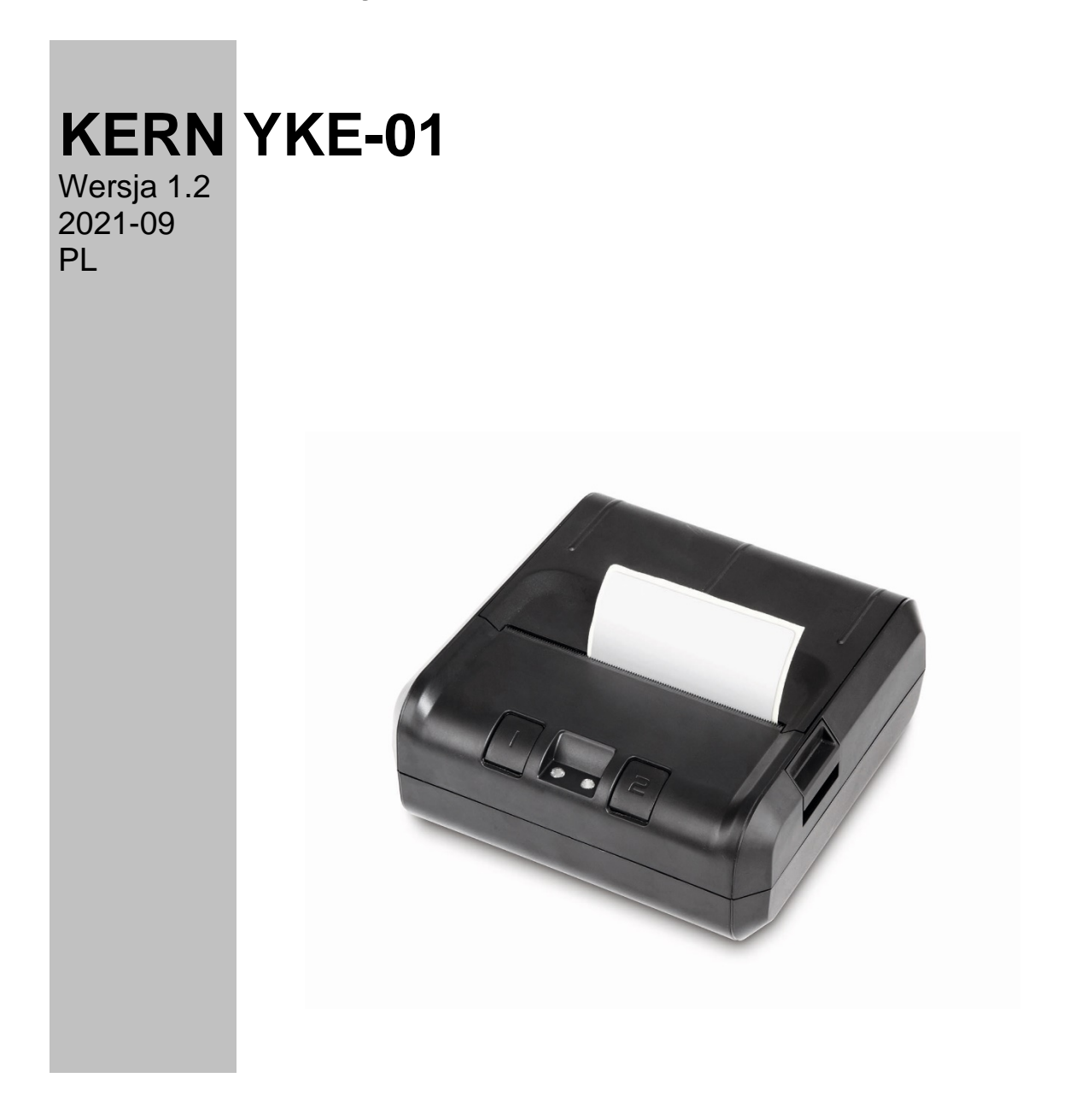

**YKE-01-pl-2112**

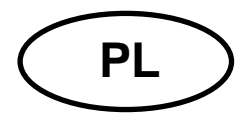

**KERN YKE-01** Wersja 1.2 2021-09 **Instrukcja obsługi Drukarka etykiet**

Drukarka YKE-01 jest drukarką etykiet obsługującą kod ASCII, która może być użytkowana ze wszystkimi wagami firmy KERN.

#### **1. Dane techniczne**

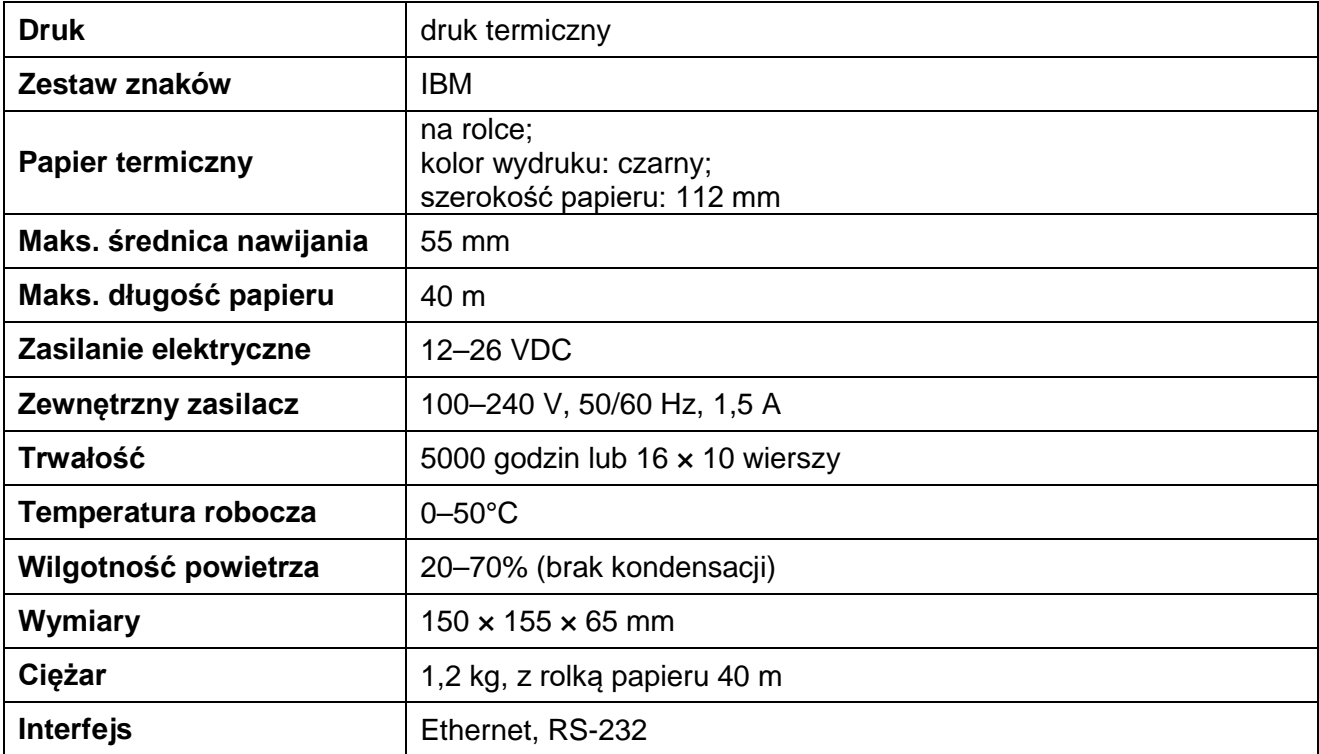

# **2. Deklaracja zgodności**

Aktualna deklaracja zgodności WE/UE dostępna jest pod adresem:

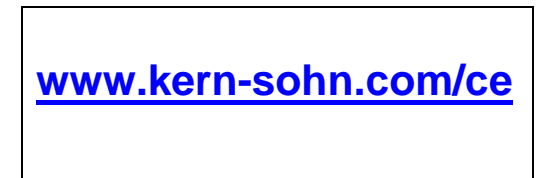

# **3. Rozpakowanie**

W skład dostawy wchodzi:

- Drukarka
- Zasilacz sieciowy
- 3 kable sieciowe (EU, UK, US)
- Kabel przejściowy
- Instrukcja obsługi (bez rysunków)

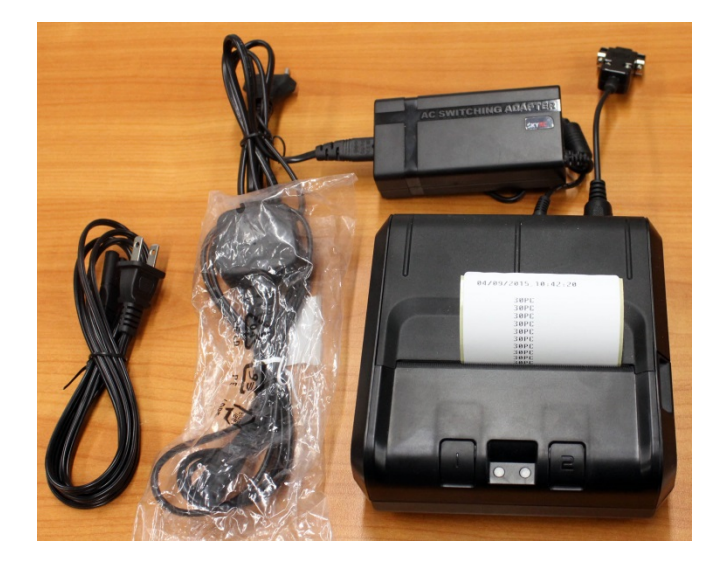

W przypadku braku chociaż jednego z wyżej wymienionych artykułów należy natychmiast skontaktować się z przedstawicielem handlowym.

#### **4. Ustawianie i uruchamianie**

Wybierając miejsce ustawienia, należy przestrzegać następujących zasad:

Chronić przed pyłem i wodą rozpryskową.

Unikać umieszczania drukarki obok silnych źródeł ciepła.

Unikać umieszczania urządzenia w zasięgu silnych, impulsowych pól elektrycznych, magnetycznych i elektromagnetycznych oraz powierzchni gromadzących ładunki elektrostatyczne.

Unikać bezpośredniego oddziaływania światła słonecznego, uderzeń oraz wstrząsów.

Zasilanie elektryczne realizowane jest przy użyciu zewnętrznego zasilacza sieciowego.

Nadrukowana wartość napięcia musi być zgodna z napięciem lokalnym.

Należy używać tylko oryginalnych zasilaczy sieciowych firmy KERN.

Zastosowanie innych produktów wymaga zgody firmy KERN.

# **5. Nazwy poszczególnych elementów drukarki**

# **Widok z przodu:**

- 1 Przyciski (patrz rozdz. 7 "Elementy obsługowe")
- $2 Diody LED$  (patrz rozdz.  $7$ , Elementy obsługowe")
- 3 Otwieranie zasobnika papieru
- 4 Rolka papieru
- 5 Pokrywa zasobnika papieru

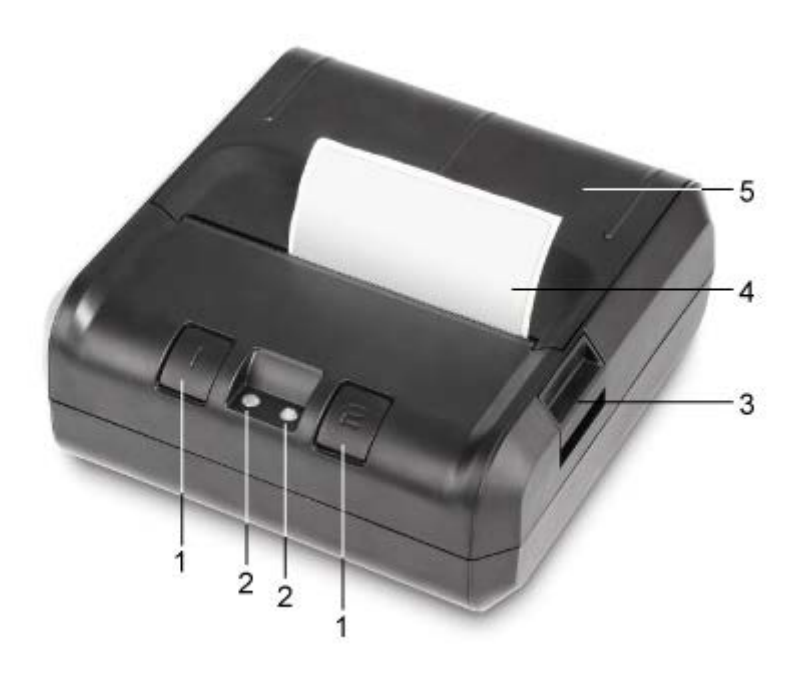

# **Widok z tyłu:**

- 6 Przełącznik "Włącz/Wyłącz"
- 7 Gniazdo zasilacza sieciowego
- 8 Gniazdo sieci USB
- 9 Gniazdo RS-232

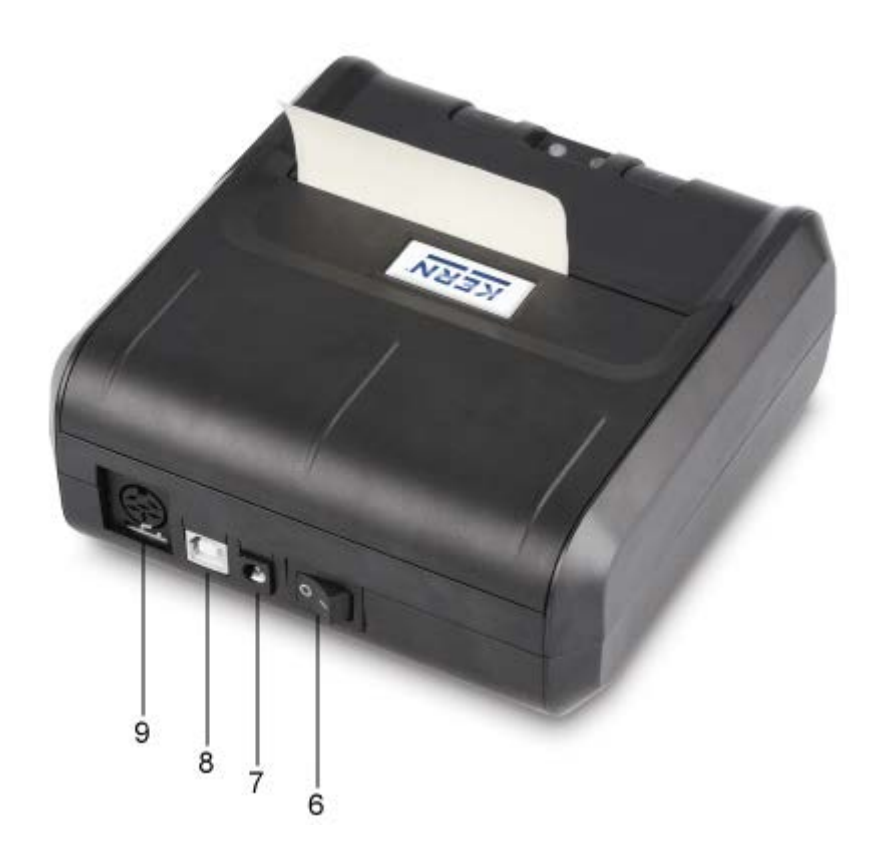

# **6. Przygotowanie drukarki do pracy**

# **Podłączanie kabli:**

Razem z drukarką należy używać wyłącznie akcesoriów i wag firmy KERN.  $\mathbf{i}$ W czasie podłączania kabli do drukarki musi być ona odłączona od napięcia zasilającego.

Podłączyć kable zgodnie z rysunkiem:

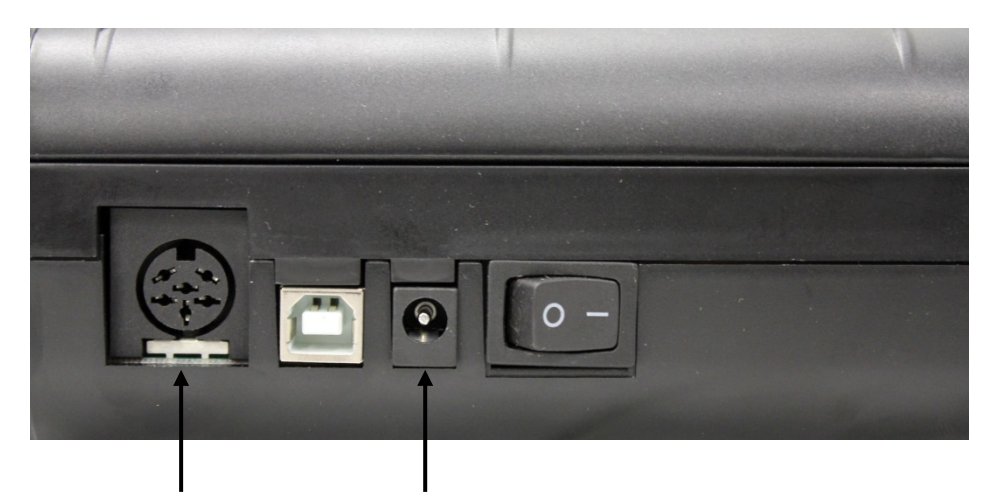

 **Gniazdo RS-232** Podłączenie kabla przejściowego **Gniazdo sieciowe** Podłączenie kabla sieciowego do sieci elektrycznej

do wagi

# **7. Elementy obsługowe**

Po podłączeniu zasilacza sieciowego do drukarki i sieci elektrycznej oraz po przełączeniu przełącznika "Włącz/Wyłącz" drukarki w pozycję "1" zaświeci zielony (prawy) wskaźnik zasilania elektrycznego.

Wskaźnik ten sygnalizuje również gotowość drukarki do pracy.

# **Diody LED:**

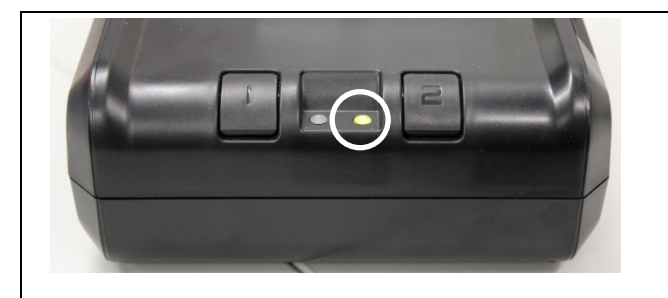

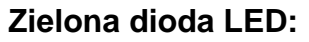

• Drukarka gotowa do pracy. Drukarka prawidłowo podłączona do zasilania elektrycznego.

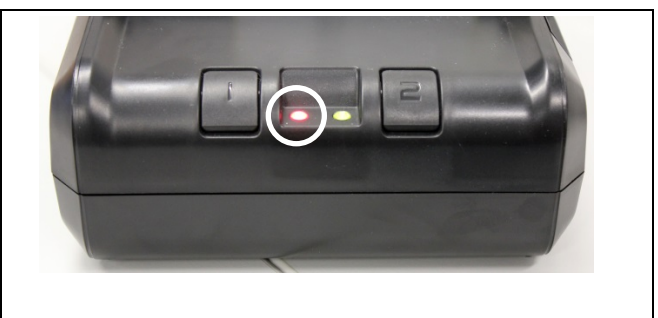

#### **Czerwona dioda LED:**

- Otwarta pokrywa zasobnika papieru.
- Brak rolki papieru w drukarce.
- Zacięcie papieru w drukarce

#### **Przyciski:**

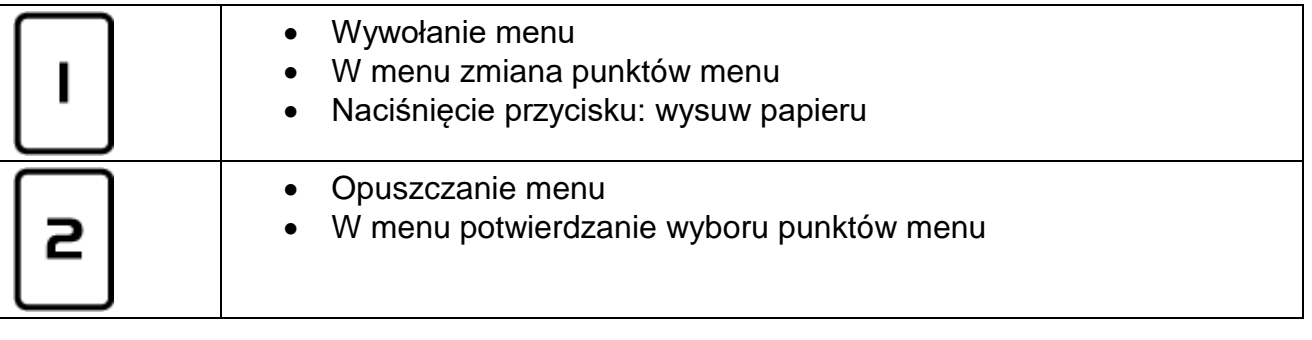

#### **8. Menu**

 $\mathbf{i}$ 

Jeżeli po upływie ok. 7 s nie zostanie naciśnięty żaden z przycisków, menu drukarki zostanie automatycznie wyłączone i proces konfiguracji trzeba będzie rozpocząć od nowa.

#### **Przegląd menu:**

W celu wydrukowania przeglądu menu nacisnąć przycisk  $\boxed{2}$ , po ok. 1 s nacisnąć i

przytrzymać wciśnięty przycisk | | | zostanie wydrukowane menu z aktualnie ustawionymi danymi.

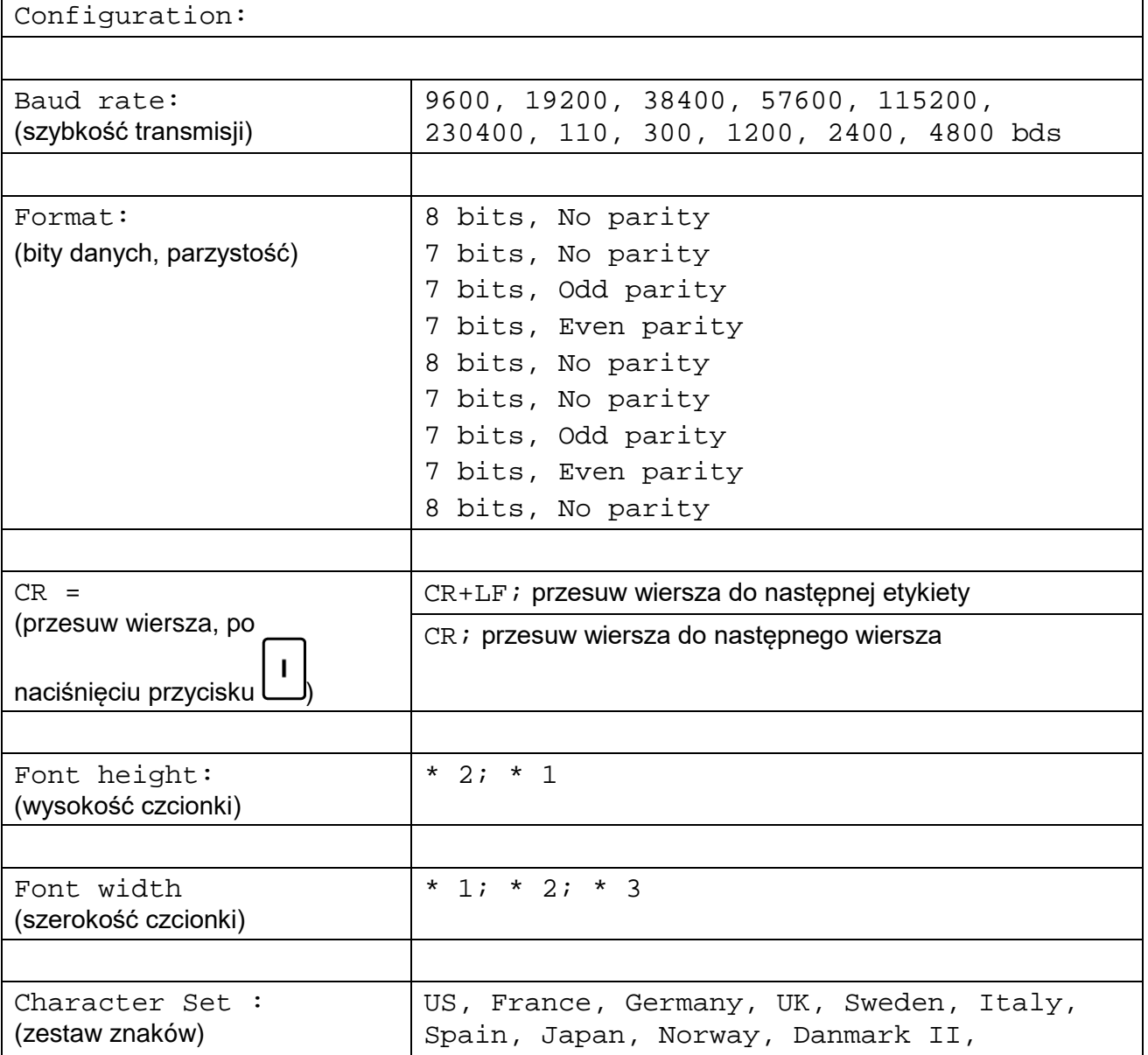

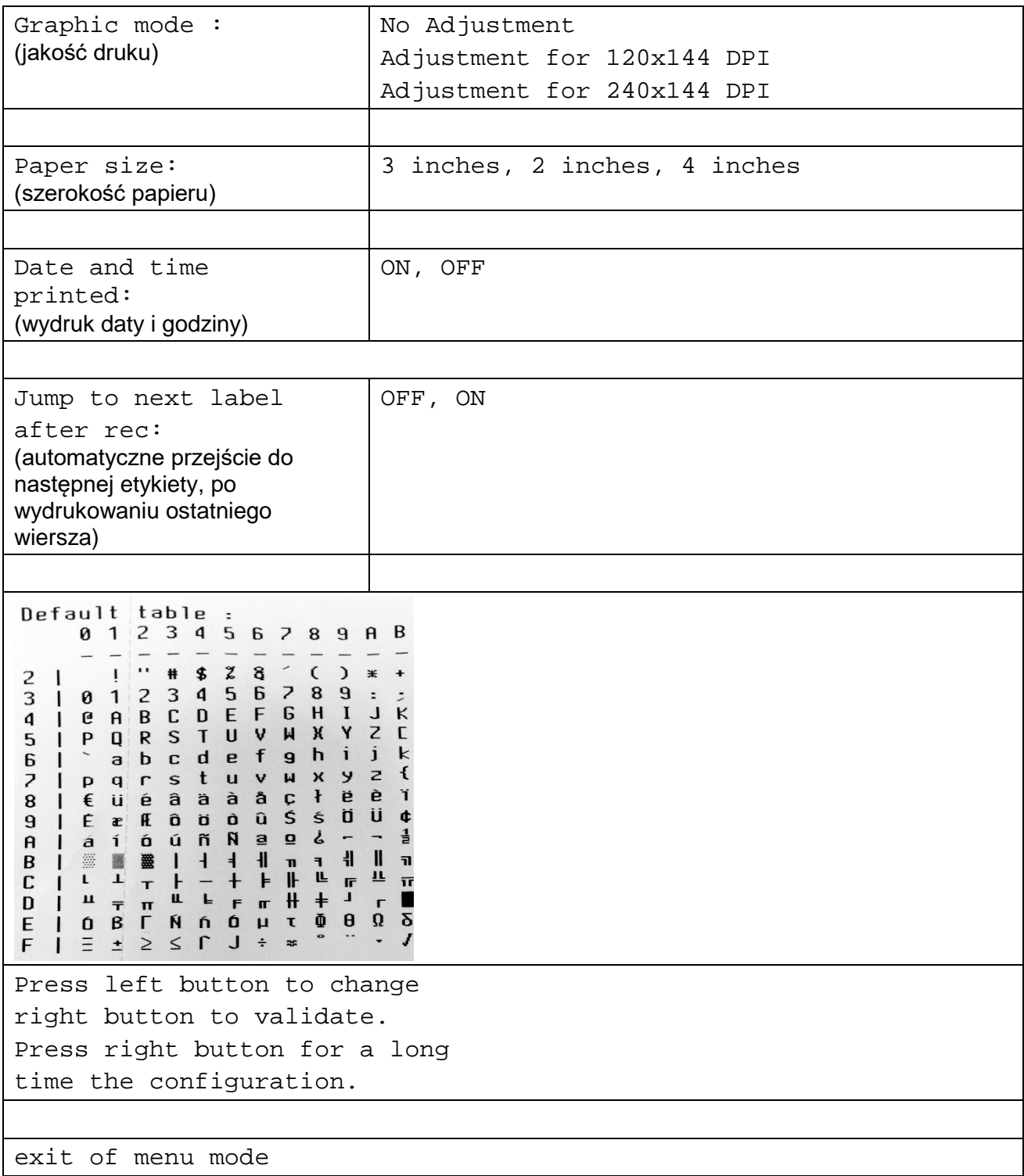

# **Obsługa menu:**

Po wydrukowaniu poniższego tekstu z przeglądu menu:

Press left button to change right button to validate. Press right button for a long time the configuration.

- można wywołać poszczególne punkty menu, wprowadzić i potwierdzić ustawienia (należy tego dokonać w ciągu ok. 7 s, w przeciwnym razie nastąpi wyjście z menu drukarki);
- 2 • również brak zmian w punkcie menu należy potwierdzić, naciskając przycisk
- kompletne menu z nowymi ustawieniami punktów menu zostanie wydrukowane dopiero po potwierdzeniu ustawień wszystkich punktów menu.

Wywołać menu, naciskając przycisk zaraz po wydrukowaniu wyżej podanego tekstu.

- zmienić ustawienia, naciskając przycisk ,
- potwierdzić ustawienia, naciskając przycisk .

#### **Przykład wydruku:**

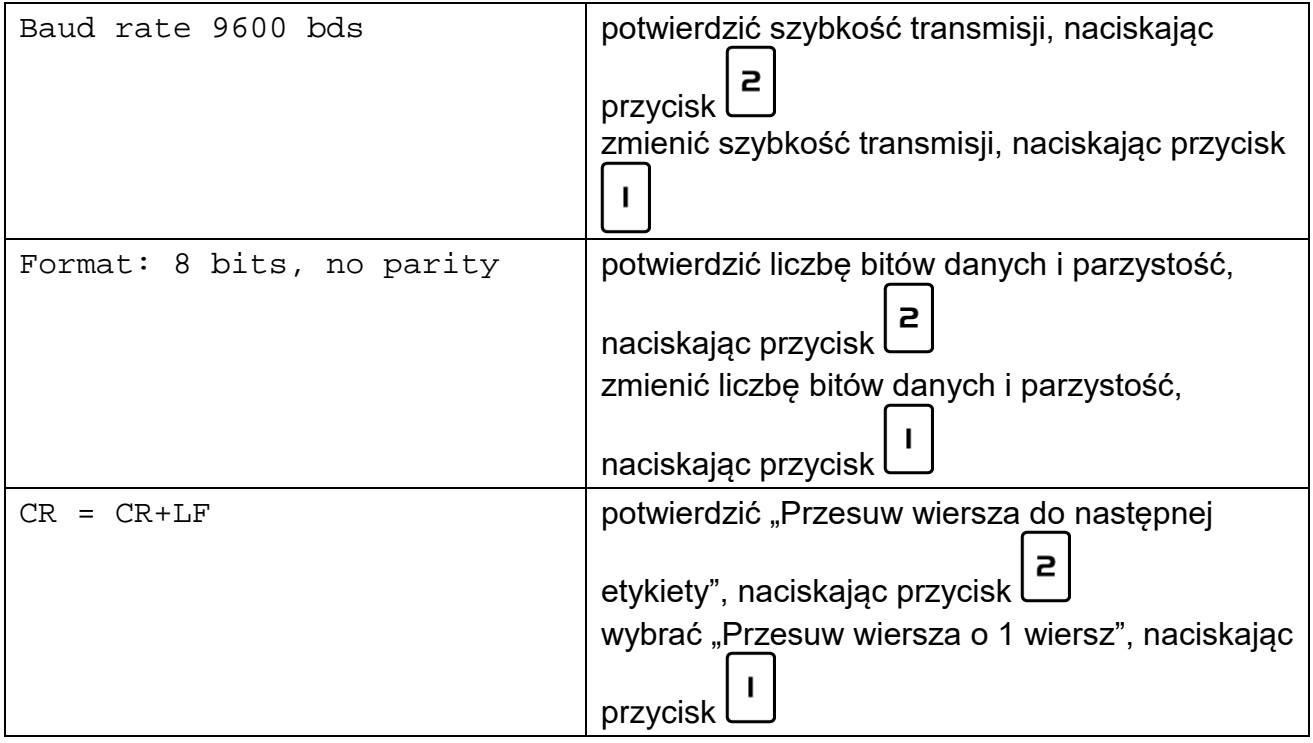

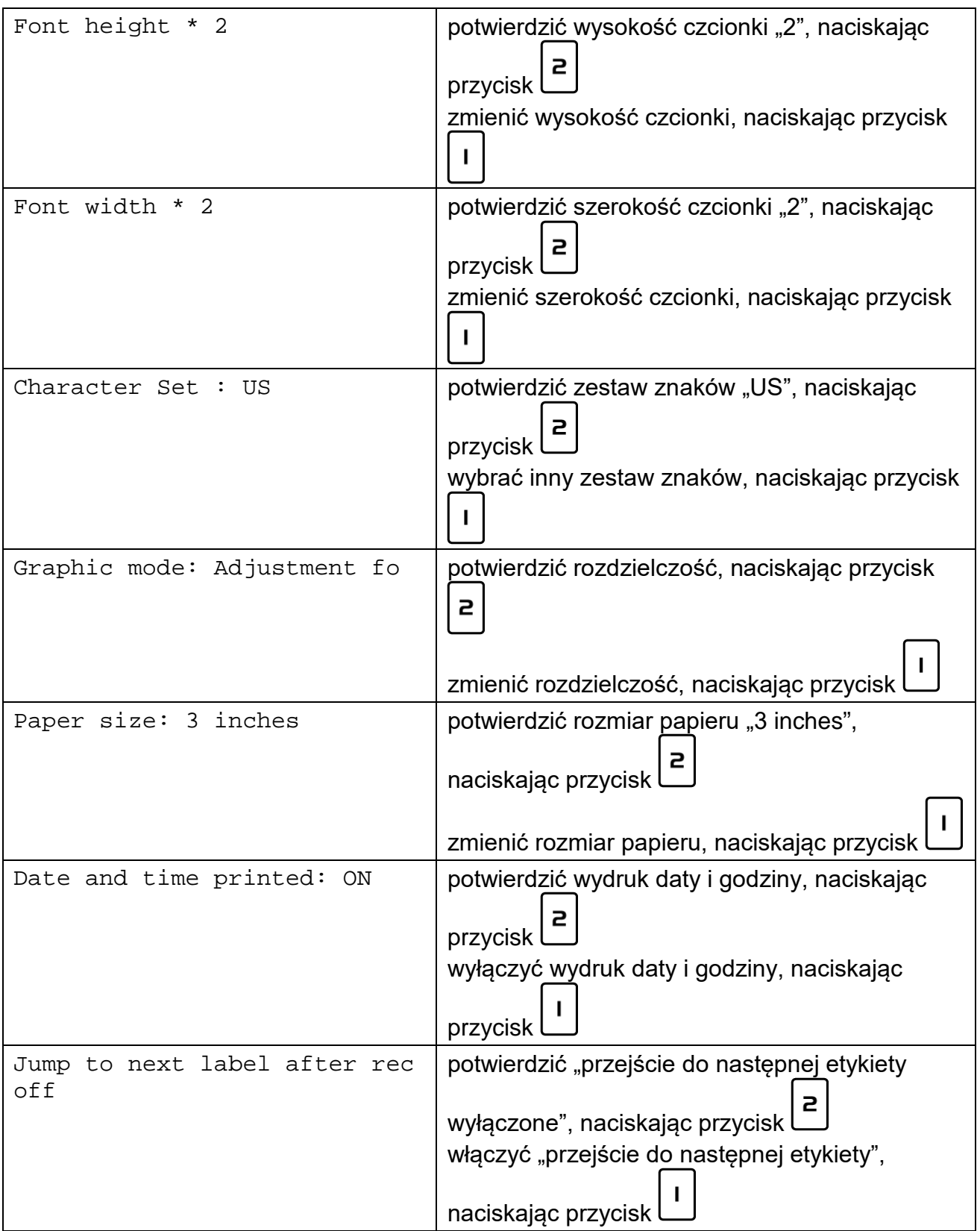

# **9. Data i godzina**

Do ustawienia daty i godziny jest wymagane oprogramowanie "SetClock Kern" firmy KERN. Można je pobrać ze sklepu internetowego firmy KERN z zakładki Downloads drukarki.

 $\Rightarrow$  Podłączyć drukarkę do portu COM1 komputera przy użyciu kabla bezmodemowego (null modem cable). (Albo używając Menedżera urządzeń, przełączyć port COM na COM1.) Należy pamiętać: Do tego są wymagane uprawnienia administratora!

Wprowadzić następujące ustawienia:

- $\Rightarrow$  Drukarka: 9600 bodów.
- $\Rightarrow$  Podłączyć drukarkę do komputera.
- $\Rightarrow$  Włączyć drukarkę.
- $\Rightarrow$  Ustawić opcję Data i godzina na "ON".
- $\Rightarrow$  Uruchomić oprogramowanie.

Zostanie wyświetlone okno wprowadzania daty i godziny:

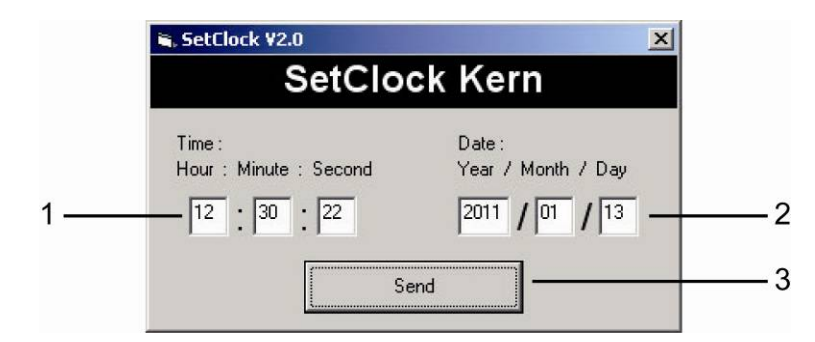

- 1. Ustawić czas przy użyciu klawiatury.
- 2. Ustawić datę przy użyciu klawiatury.
- 3. Nacisnąć 2-krotnie przycisk SEND, data i godzina zostaną przesłane do drukarki i wydrukowane.
- 4. Ponownie uruchomić drukarkę.

#### **10.Warunki przechowywania i użytkowania papieru termicznego**

Długoterminową użyteczność papieru termicznego uzyskuje się poprzez jego prawidłowe przechowywanie.

Przechowywanie:

- $\mathbf{i}$ – ciemne miejsca magazynowania (brak bezpośredniego światła słonecznego);
	- maks. względna wilgotność powietrza 65%;
		- maks. temperatura 25°C.

Zadrukowany papier należy przechowywać w następujących warunkach:

– brak bezpośredniego promieniowania słonecznego lub intensywnego oświetlenia pomieszczenia;

- $\mathbf{i}$ – brak kontaktu z alkoholem, rozpuszczalnikami i podobnymi substancjami (np.
- klejami);

– nie przechowywać w koszulkach wykonanych z PCW;

– temperatura składowania < 25ºC.

#### **Wymiana rolki papieru:**

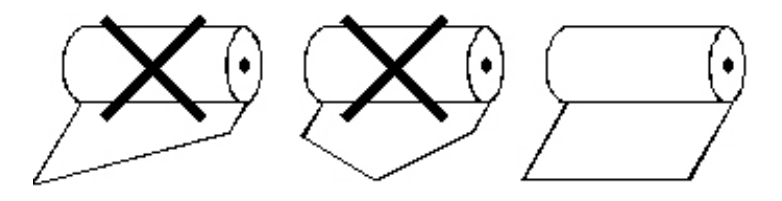

#### **11.Kabel drukarki**

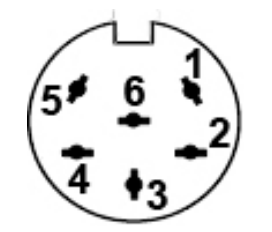

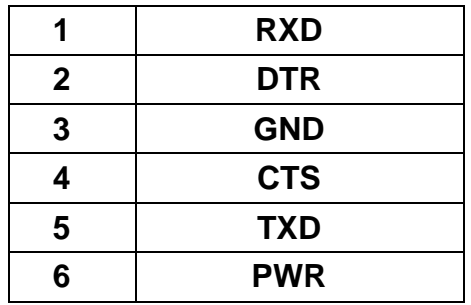

# **12.Pomoc w przypadku drobnych awarii**

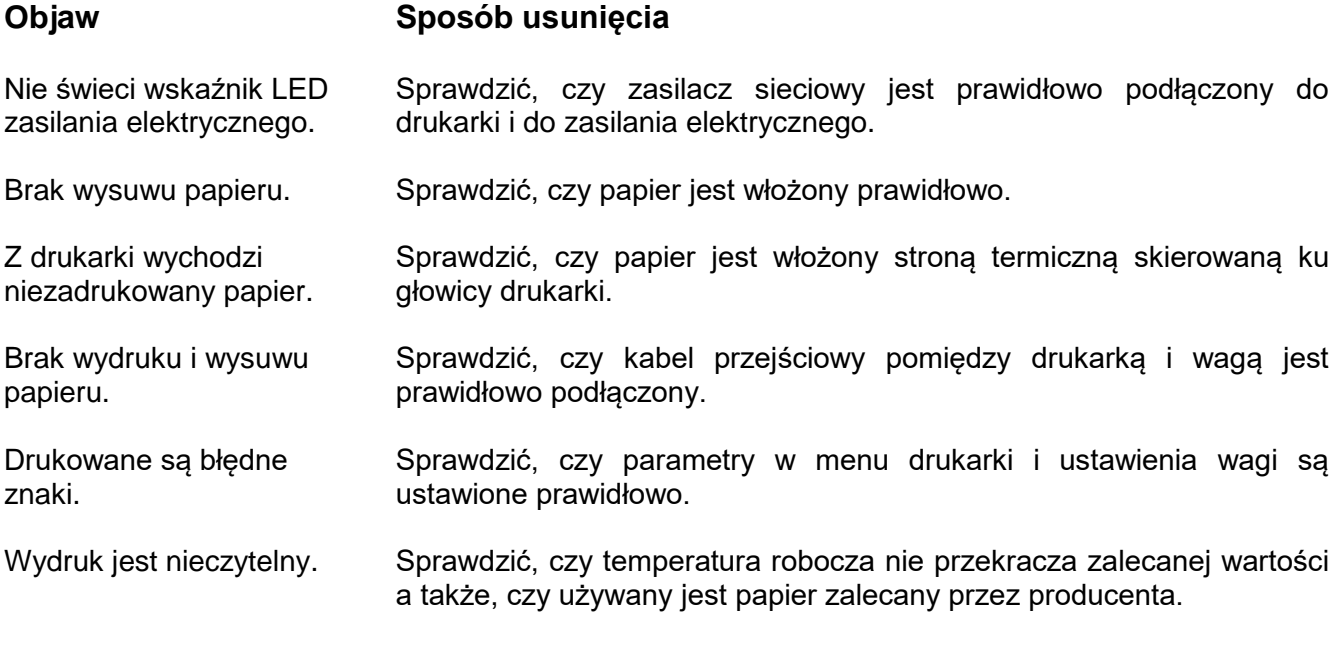

Jeżeli błędów nie można usunąć, należy skontaktować się z przedstawicielem handlowym.